## **2010 Los Angeles Fútbol Circuit Posting Online Game Results Instructions**

- **1. Log in using you Head Coach or Team Manager Username and password (only Head Coaches or Team Managers have this access to the system)**
- **2. Click on** *My Account* **to refresh this page**
- **3. Under the** *Tournament Applications/Game Scoring* **box click on** *Schedules/Game Scoring* link for the team/tournament you want to make changes for. This will open **the team bracket and results page.**

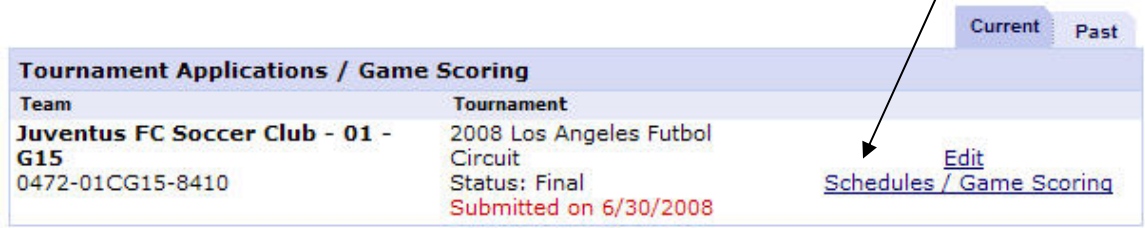

**4. Under your most recent game click the blank** *Score* **box. This will open a "pop-up**  box". Please remove any software "pop-up" blockers

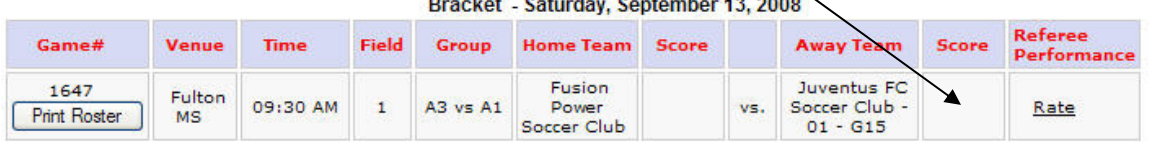

## **5. This new window is the Game Stat Entry. Begin by inputting the final score for each team in the score box.**

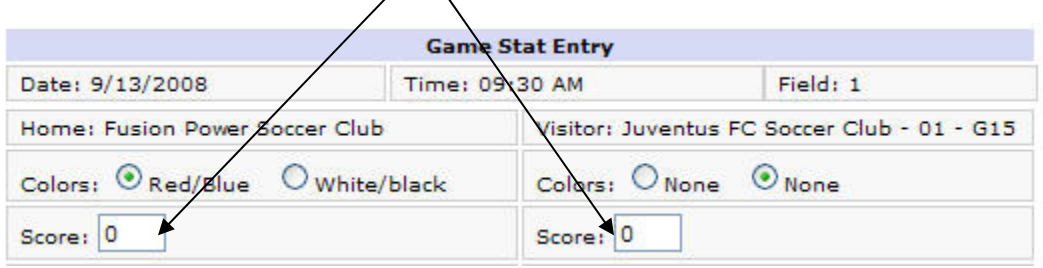

## **6. INPUTING GOAL SCORERS, CAUTIONS AND EJECTIONS**

**In the** *select admin/player* **dropdown window select and highlight the name of the goal**  scorer. Under the Item Type highlight if this player scored a goal, own goal, received a caution, ejection, or injury. If the player scored more than once or has more than one item under his/her name repeat this step. If the player has a caution or ejection, then **select the reason in the** *Reason* **dropdown window. There is a list of reasons codes to the**  left of the box. Clicking the *add* button.

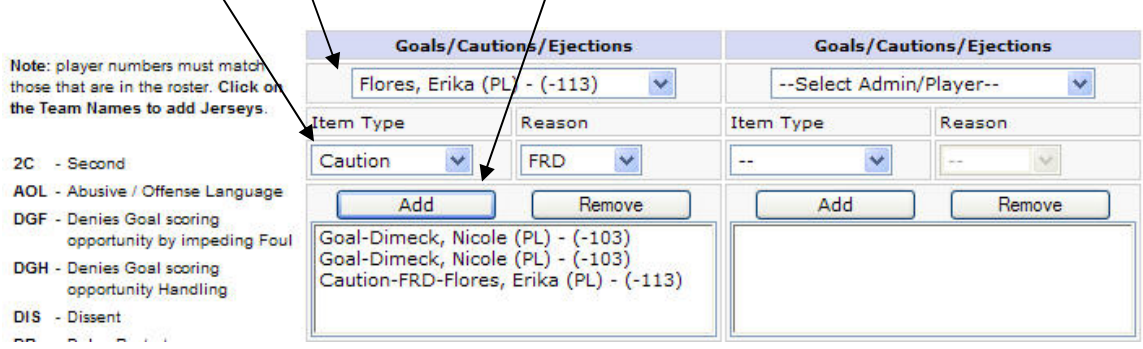

**7. Finalize by clicking on the Save Stats and Comment box.** 

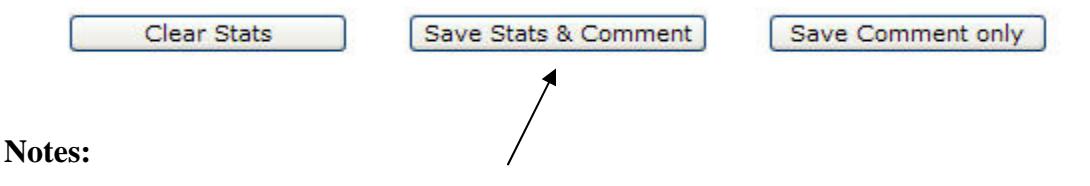

- **1. If both team coaches enter conflicting results, the official referee report will be utilized to resolve the conflict.**
- **2. Please enter your results within 24 hours after your game is played.**
- **3. No need to add referee names in the comment box. The referee feature is not activated.**